# **Ruildee**

# **協力会社用 Buildee労務安全/入退場管理 システム概要説明 および 初期設定 簡易マニュアル**

## **Buildeeの概要と利用するメリット**

#### 1つの**ID**で3つのサービスを利用可能 1

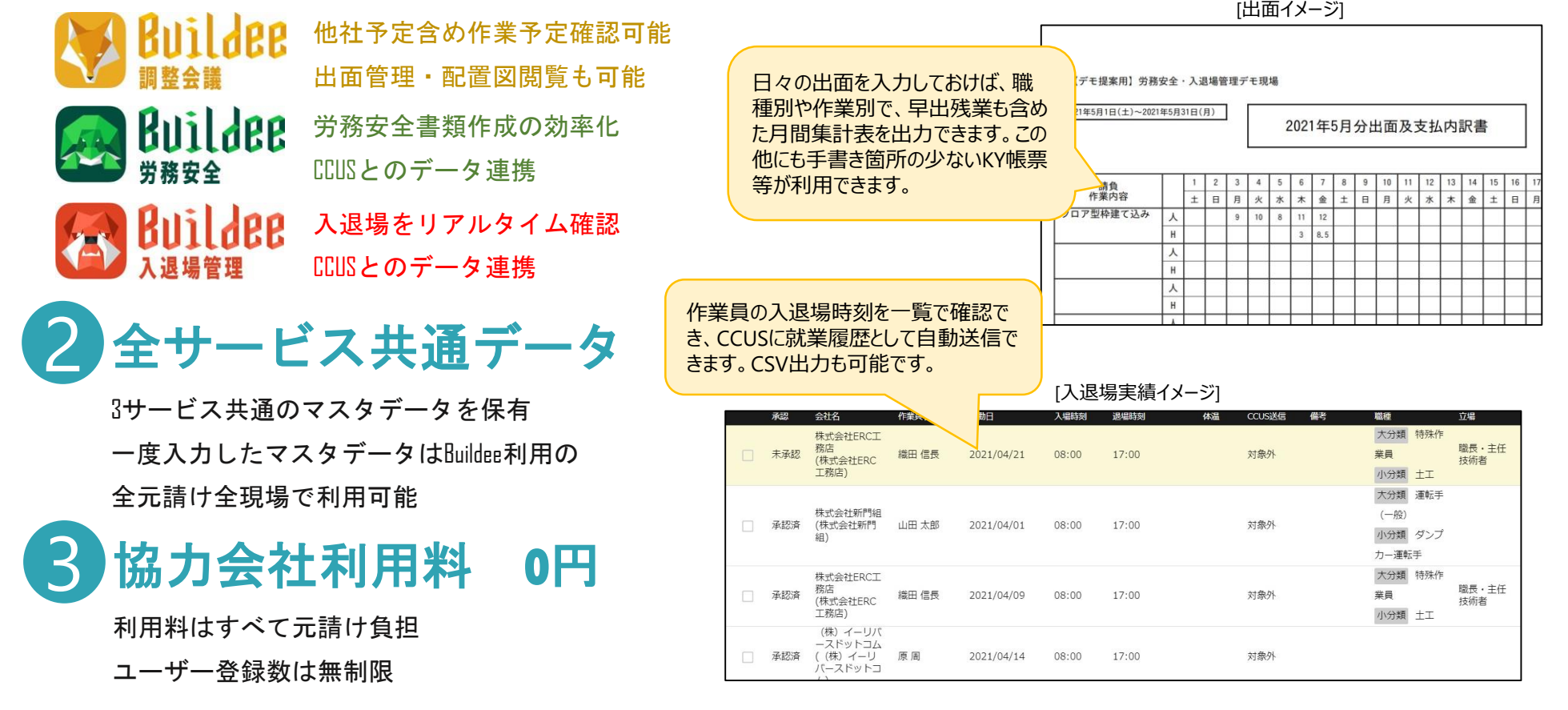

【協力会社のメリット】

- ・会社情報や作業員情報を一度入力しておけば、全ての元請現場の労務安全書類や顔認証に利用できます。
- ・CCUS(建設キャリアアップシステム)登録済みの会社情報や作業員情報は、CCUSから転記できます。
- ・CCUSカードを忘れても顔認証で入退場管理可能。打刻と同時に検温もできるので、体温データが蓄積できます。
- ・調整会議ではBuildeeが業界内トップシェアであり、新しい労務安全と入退場管理を今後多くの主要ゼネコンが 展開していく状況があるので、早めに導入を済ませておくとスムーズです。

# **システム全体像**

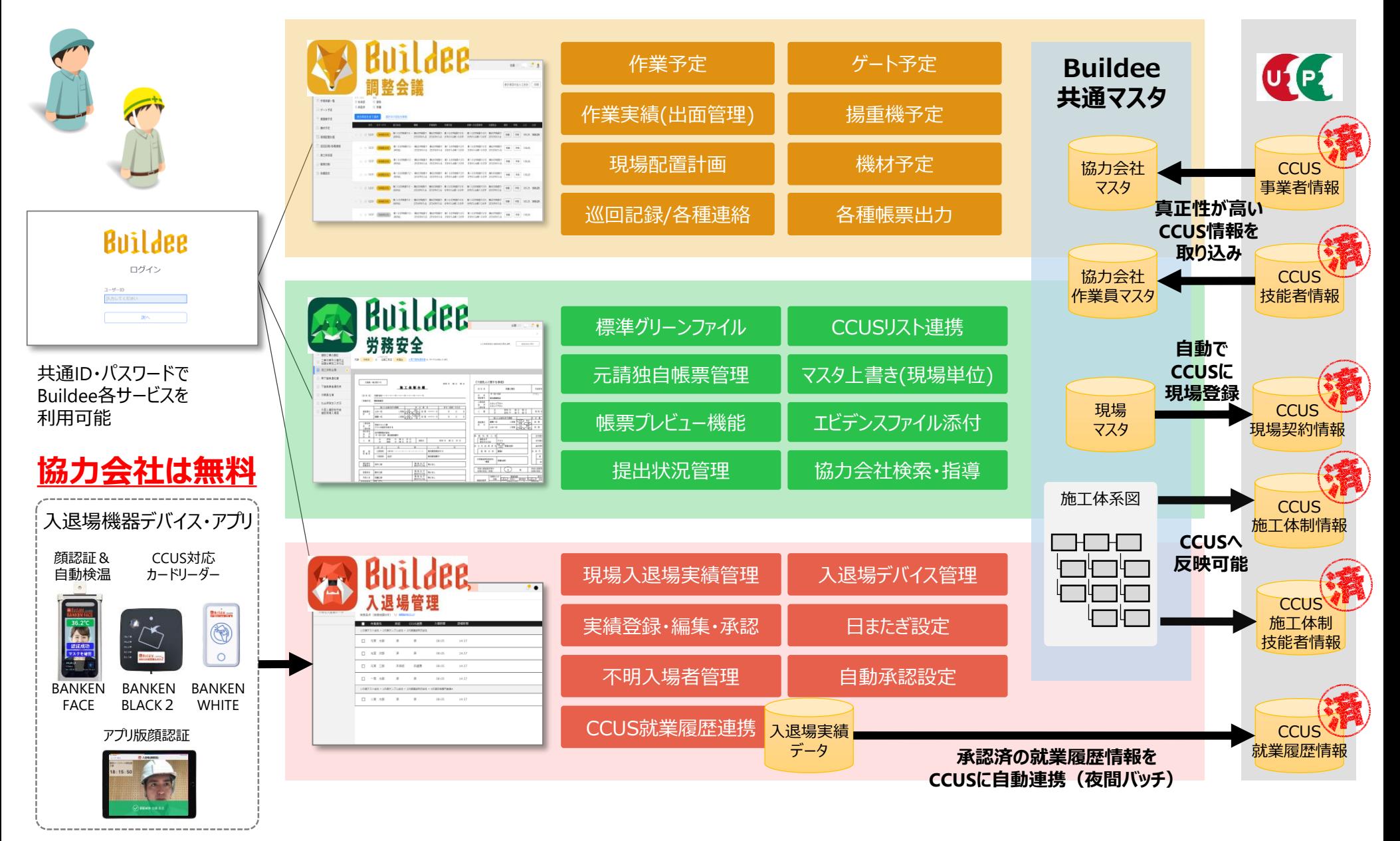

**目次**

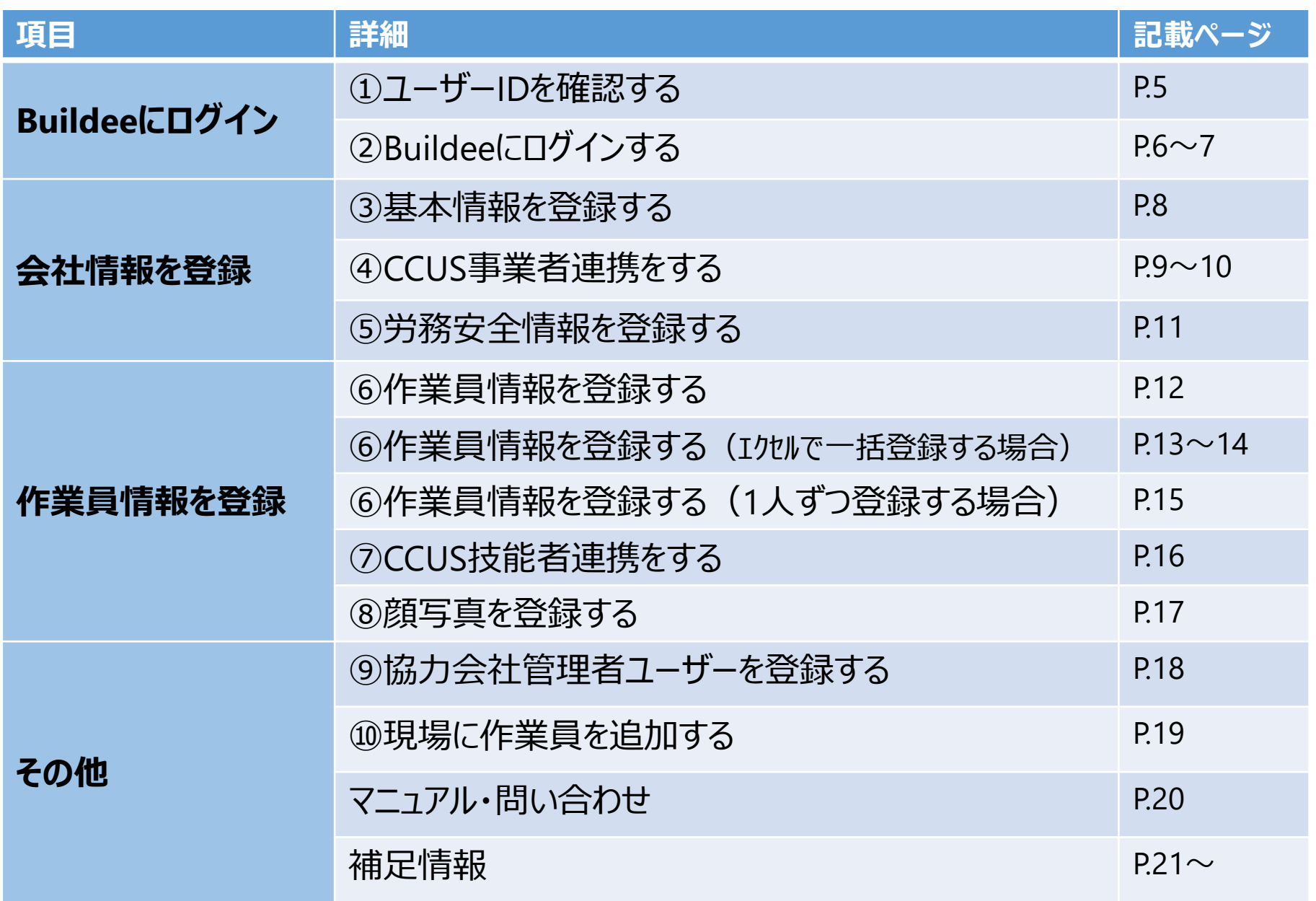

### **①ユーザーIDを確認する**

#### Buildee労務安全と入退場管理を利用するには、契約現場に招待されている 「協力会社管理者ID」が必要です。 元請けもしくは上位協力会社が「既存IDの現場招待」や「新規IDの登録」を行います。

※別の現場で利用していた協力会社管理者IDをお持ちの場合は、 そのIDを元請けか上位会社が現場に招待して継続利用できます。

※なにかしらBuildeeのIDをお持ちの方は、そのIDでBuildeeにログインし 「ユーザー一覧」画面でご自分のIDの種別(管理者か職長)を確認できます。

※Buildeeを利用した事が無く、契約現場がしばらく無い場合は、 株式会社リバスタのWEBサイトからお申込みする事もできます。

新規登録された場合、右図のメールが届きます。 メールに記載の「ログイン画面:URL」をクリックして パスワードを入力し次の画面に進んで下さい。

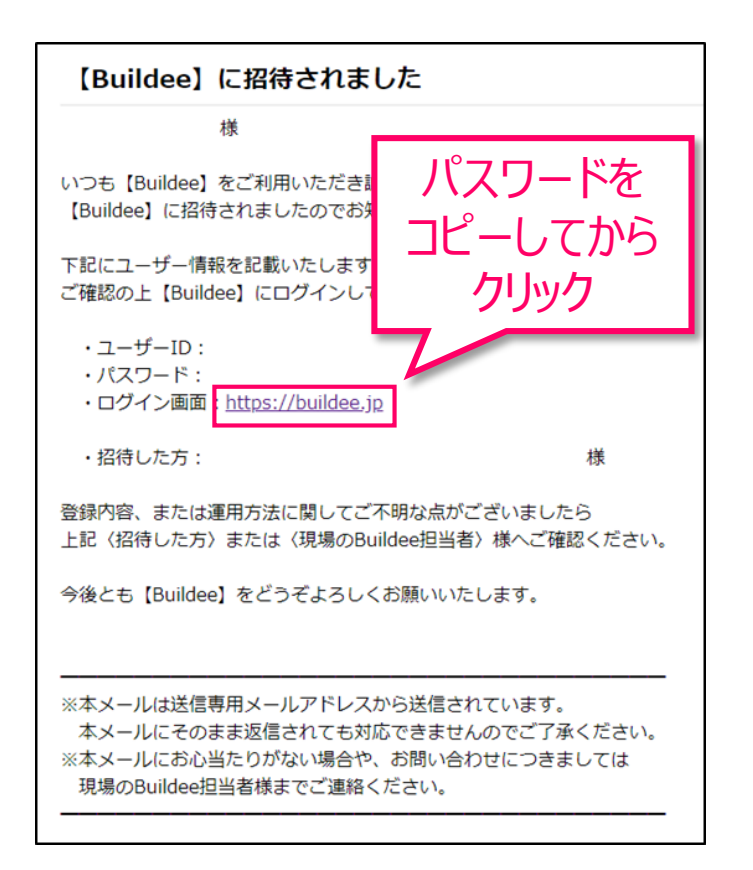

### **②Buildeeにログイン**

#### メール記載のパスワードを入力してください。

初めてBuildeeにログインする場合は、任意のパスワードを決めて更新してください。

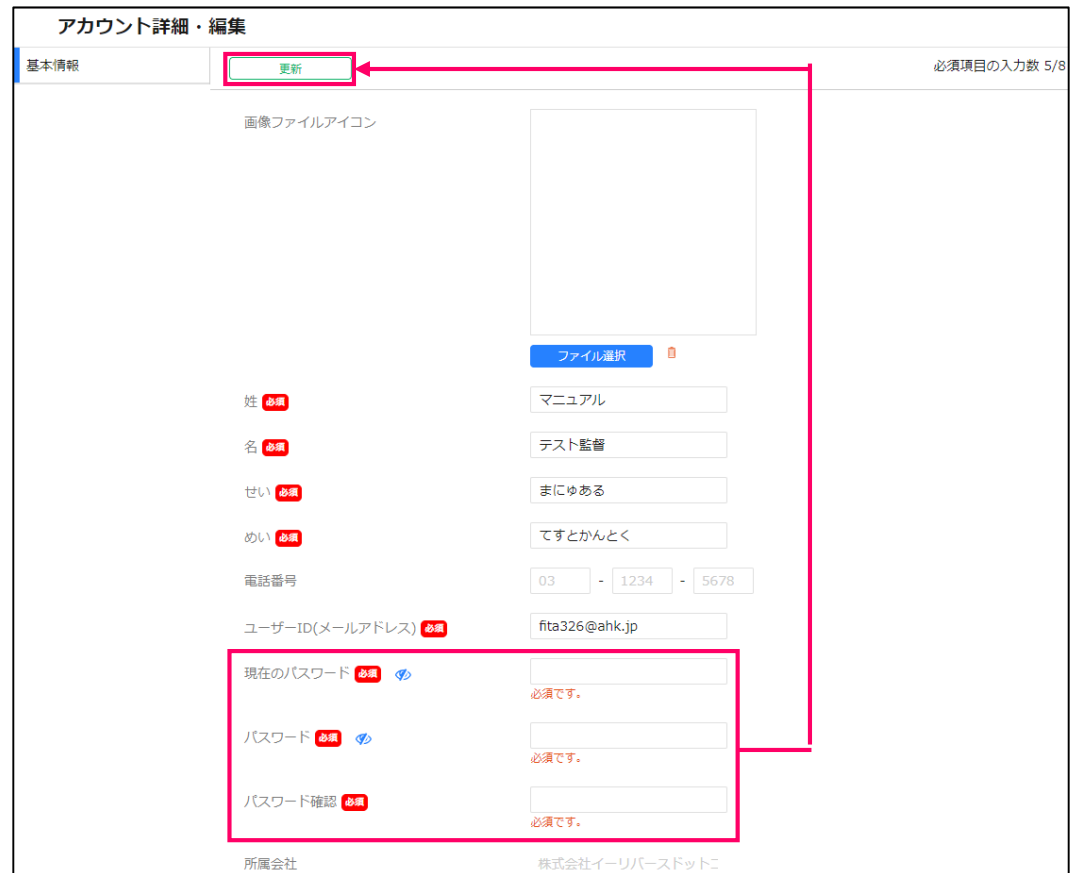

初めてログインする方は、メールに記載されていたパスワードを「現在のパスワード」へ入力し、「パスワード」と「パスワード確認」に 任意のパスワードを入力してください。その後、画面上部の「更新」をクリックすることで新しいパスワード設定が完了します。 ※パスワードのルール:大文字・小文字・数字それぞれを含む、半角英数字8~32文字 次回以降、ログイン画面にてユーザーIDと新しいパスワードを入力することでBuildeeにログインすることが出来ます。 ブラウザの設定でIDとパスワードを保存する事ができますので、2回目以降の入力の手間を省く事ができます。

### **Buildeeにログイン**

#### 「選択」をクリックします。

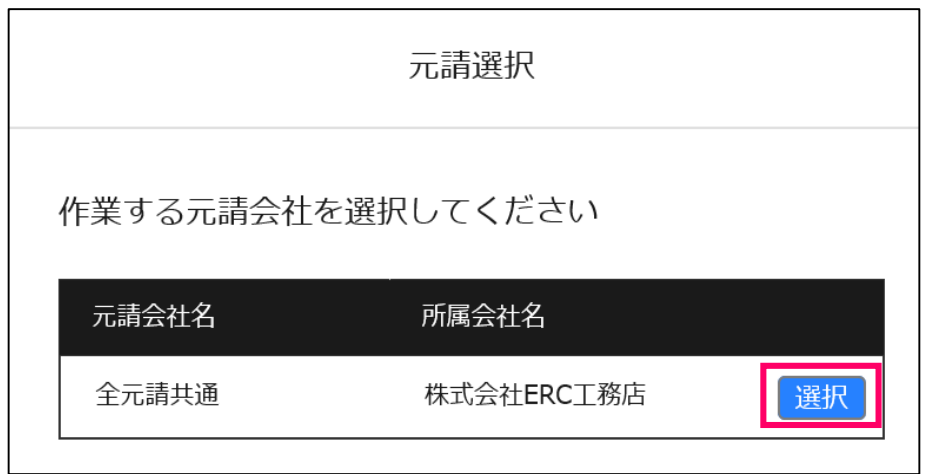

### **③会社情報の登録(基本情報)**

画面左端の黒いメニューの中にある「会社情報」から、自社の基本情報を登録してください。

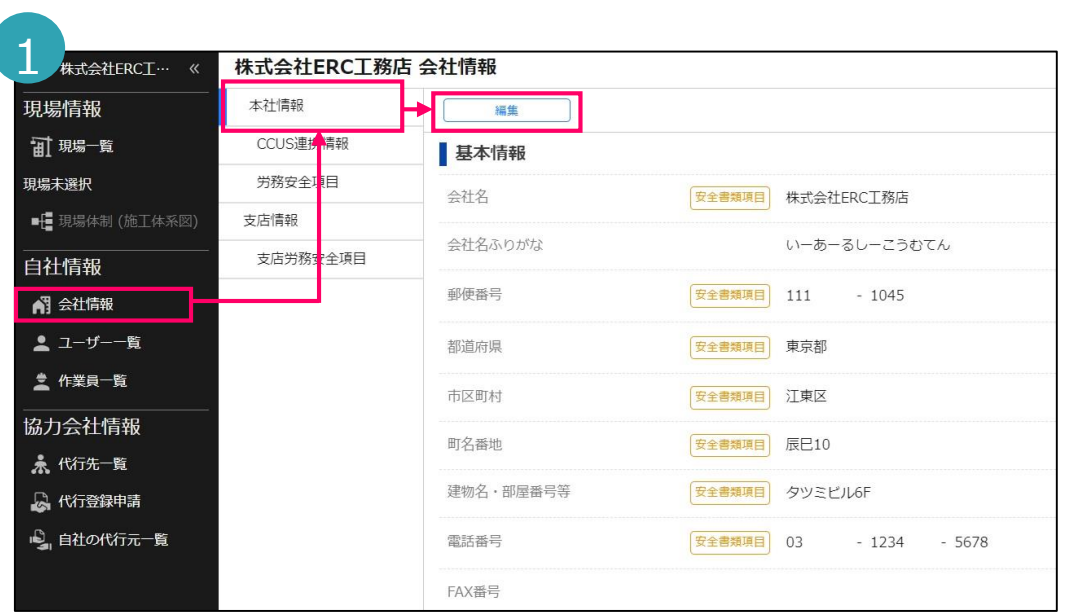

「会社情報」をクリックして表示されたメニューから「本社情報」をクリックします。 本社情報の編集画面が表示されますので、画面上部の「編集」をクリックします。

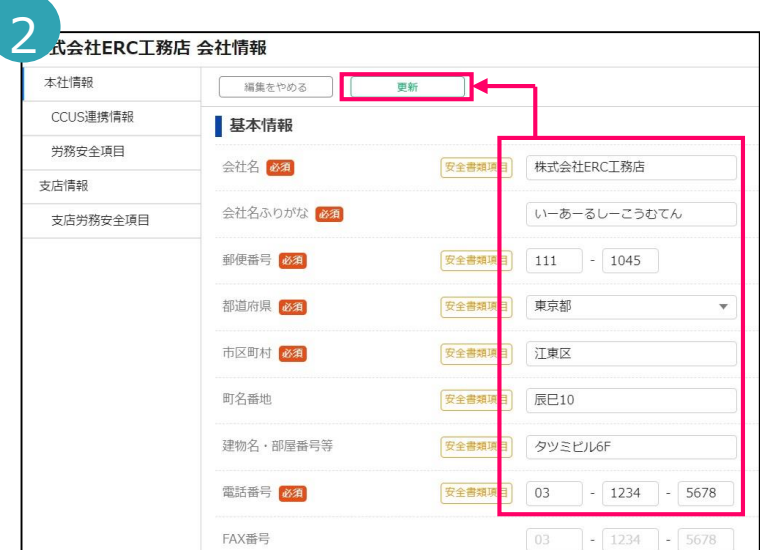

登記情報が入力されていますので、書類に反映する住所と 違う場合は修正してください。 「必須」以外は任意で入力してください。 入力が終わったら画面上部にある「更新」をクリックします。

### **④会社情報の登録(CCUS連携事業者連携)**

#### 画面左端の黒いメニューの中にある「会社情報」から、CCUS事業者IDを登録してください。

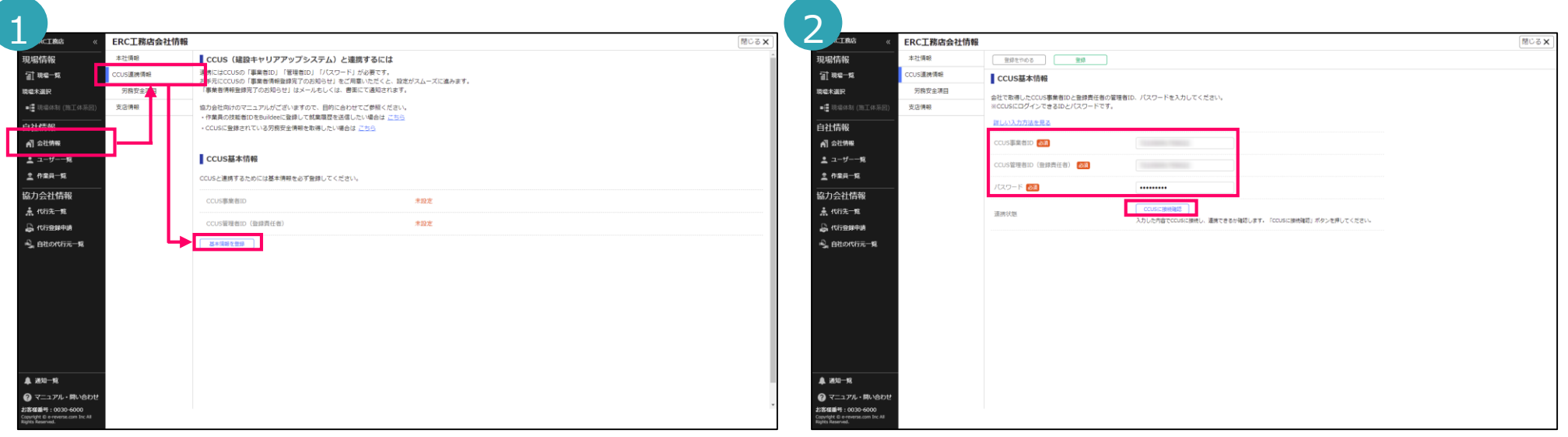

「会社情報」をクリックして表示されたメニューから「CCUS連携情報」をクリックします。 CCUS連携情報の設定画面が表示されますので、「基本情報の登録」をクリックします。 「CCUS事業者ID」、「CCUS管理者ID」、「パスワード」を入力します。 その後、「CCUSに接続確認」をクリックします。

! 就労実績をCCUSに送信するにはこの設定が必須となります。 CCUSへの加入については、作業所様からのご周知をご確認ください。

### **④会社情報の登録(CCUS連携事業者連携)**

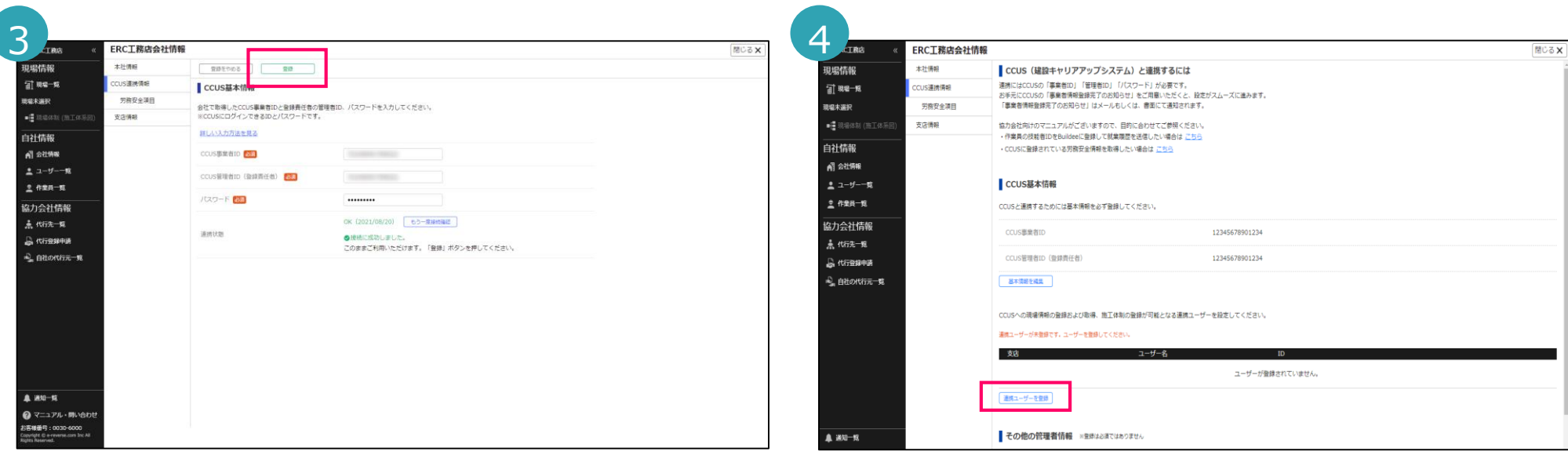

「登録」をクリックします。接続に失敗した場合は、入力した情報を確認・修正して、 「もう一度接続確認」をクリックします。

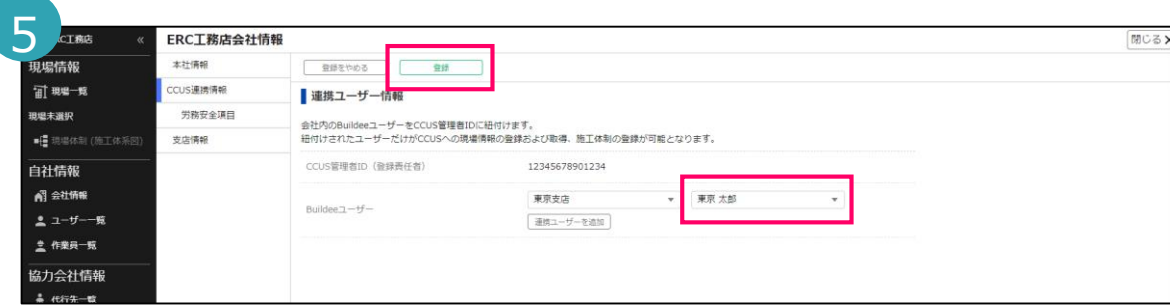

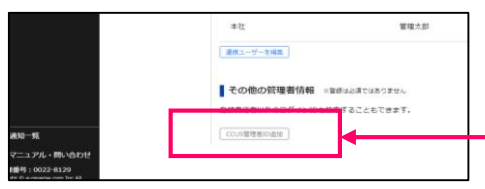

プルダウンからCCUS連携操作を行いたいBuildeeユーザーを

選択します。

「連携ユーザーを登録」をクリックします。

(ここではご自身のお名前を選択して下さい) 選択後、「登録」をクリックして完了です。

こちらで選択したユーザーはBuildee上でCCUS連携の操作が 行えるようになります。

ご自身以外にもCCUS連携操作を行って欲しいユーザーが いる場合には、「連携ユーザーを追加」をクリックして プルダウンからそのユーザー名を選択して下さい。

「CCUS管理者の追加」は任意です。 複数のCCUSIDを設定する場合はご利用ください。

### **➄会社情報の登録(労務安全項目)**

#### 「会社情報」の「労務安全項目」から、建設業許可情報などを登録してください。

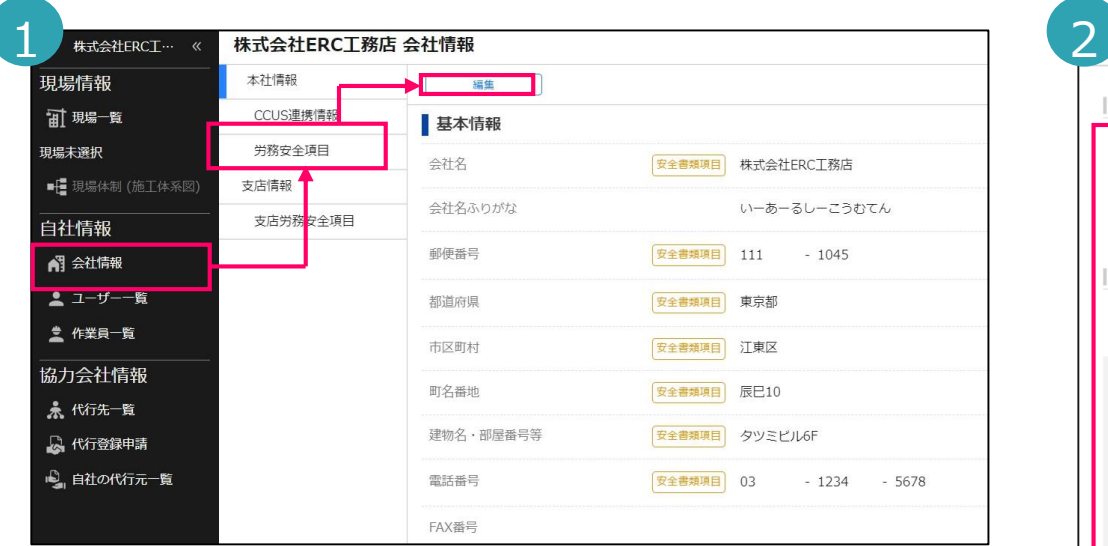

「会社情報」をクリックして表示されたメニューから「労務安全項目」をクリックします。 労務安全項目の編集画面が表示されますので、画面上部の「編集」をクリックします。

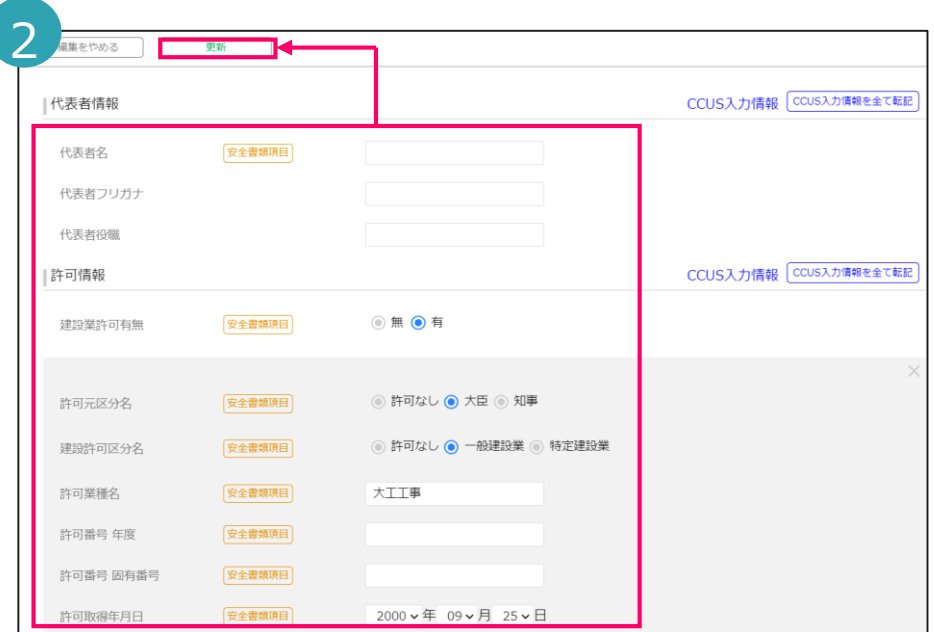

#### 各項目に情報を入力します。

入力が終わったら画面上部にある「更新」をクリックすることで 労務安全項目の更新が完了します。

CCUS連携情報を設定している場合は、画面右側に CCUSの情報が表示され「CCUS入力情報を全て転記」を クリックしてコピーする事ができます。

### **⑥作業員情報の登録**

作業員情報を登録してください。登録方法は以下の通り3種類あります。 1人1回登録しておけば、どの現場でも利用できます。

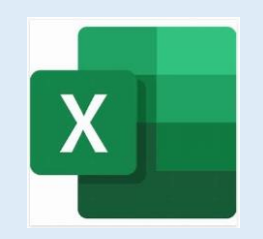

1:自社作業員の名簿をエクセル表でお持ちの場合、Buildee用のエクセル表に コピー&ペーストして一度に300人まで一括登録する事ができます。 (詳しい操作方法は13Pをご覧ください)

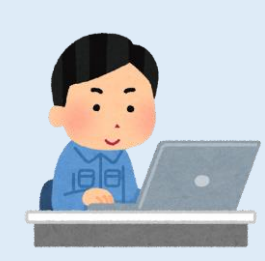

2:一人ずつ手入力する事もできます。 自社作業員が少ない場合は手早く登録できます。 (詳しい操作方法は15Pをご覧ください)

3:他社サービスのPDF名簿データをお持ちの場合、代行登録を申請する事ができます。

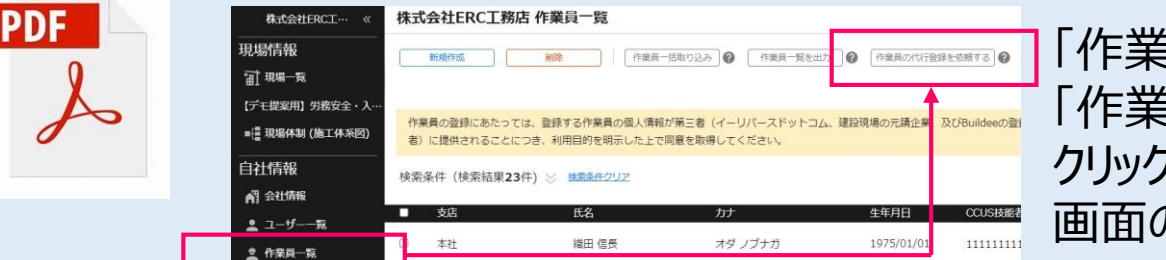

「作業員一覧」をクリックし 「作業員の代行登録を依頼する」を クリックすると詳しい案内が表示されます。 画面の案内に従って申請してください。

### **⑥作業員情報の登録(エクセルで一括登録する場合)**

#### 作業員一覧画面からダウンロードできるエクセル表をBuildeeにアップロードすることで、 作業員をまとめて新規登録することができます。

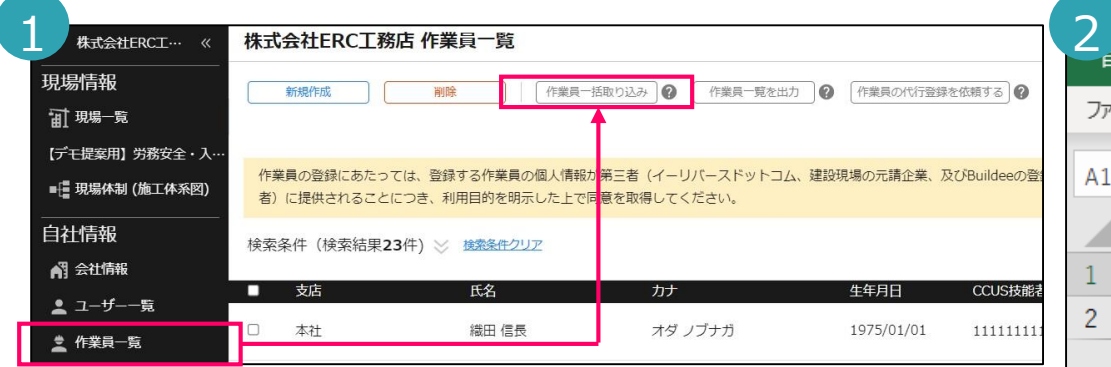

「作業員一覧」をクリックすると自社作業員一覧画面が表示されます。 「作業員一括取り込み」をクリックし「テンプレートをダウンロード」を クリックします。

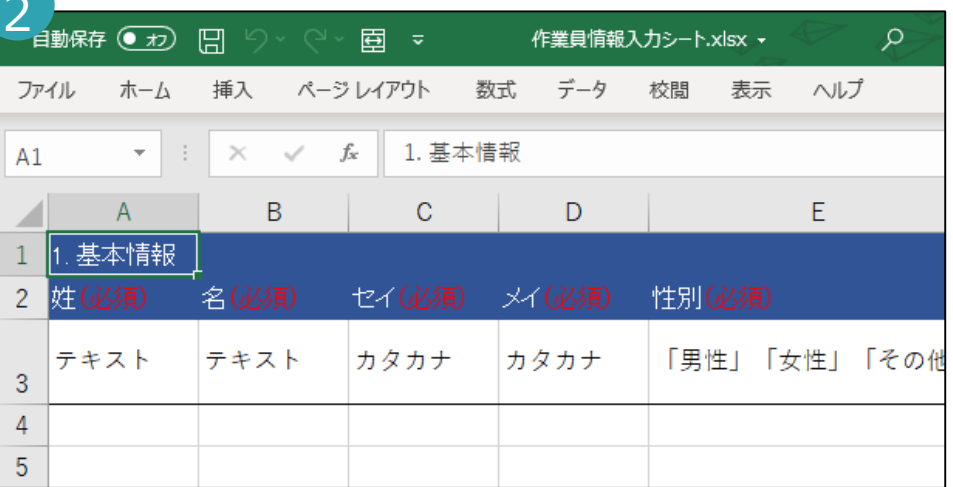

Excel表がダウンロードされますので、そのエクセルを開き、 登録したい作業員全員の各情報を入力します。 入力後、登録操作がありますので次ページをご参照ください。

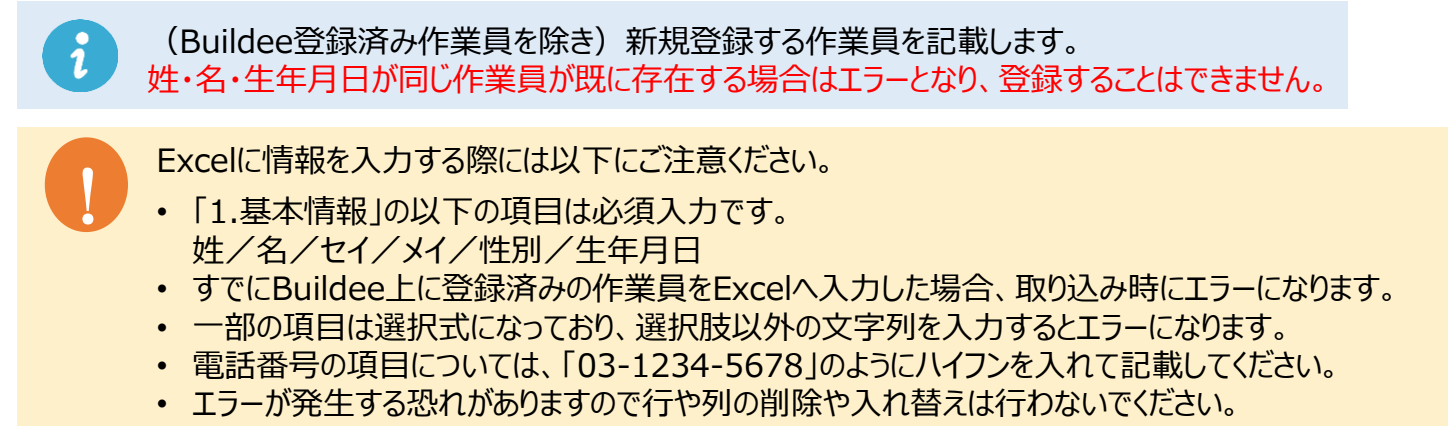

### **⑥作業員情報の登録(エクセルで一括登録する場合)**

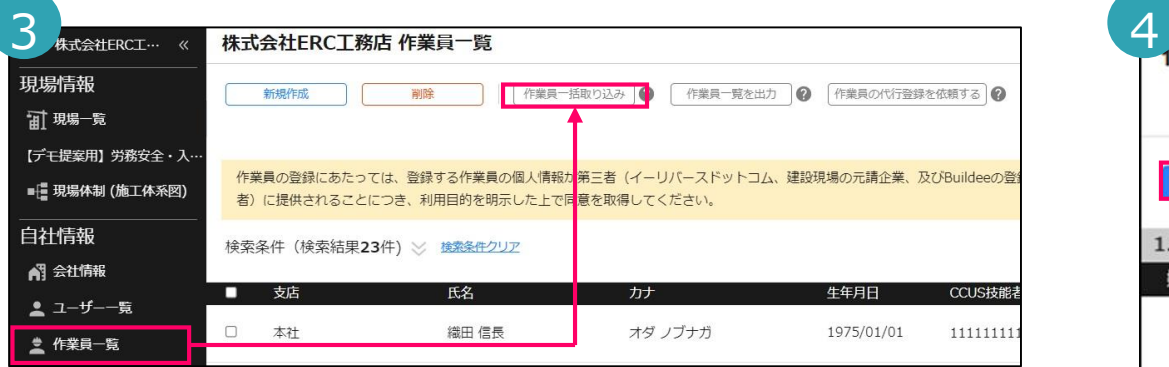

「作業員一覧」をクリックして表示された自社作業員一覧画面で、 「作業員一括取り込み」をクリックします。

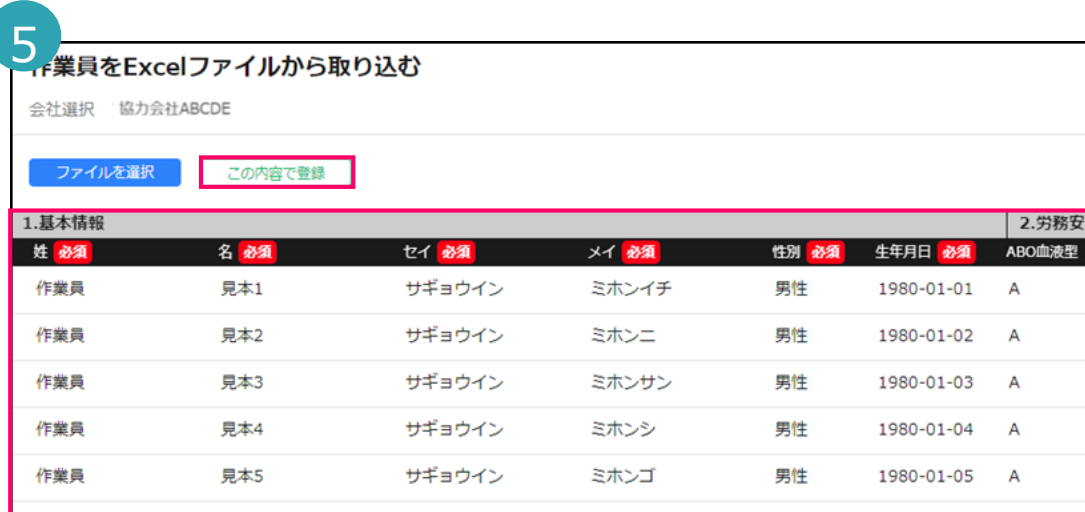

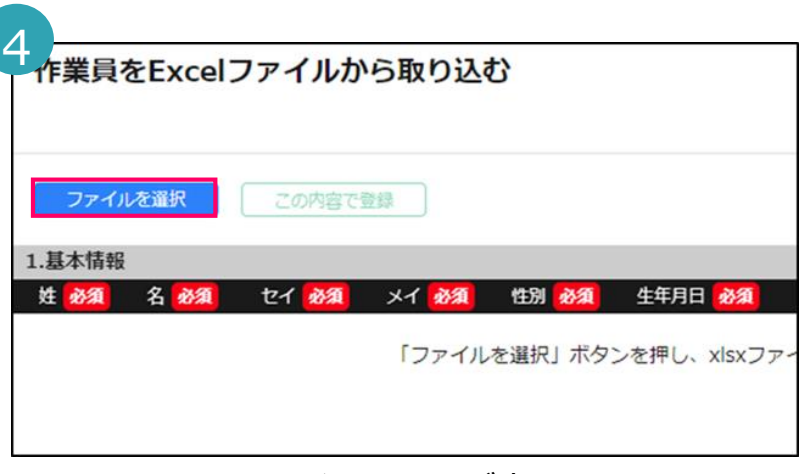

エクセルファイルの取り込み画面が表示されますので、 「ファイルを選択」をクリックし、前ページの操作で作成した エクセルファイルを選択します。

エクセルファイルを選択すると、作業員情報が Buildee上に表示されます。問題が無ければ 「この内容で登録」をクリックします。 そうすることで表示された作業員の登録が完了します。

**I** Excelファイルを取り込む際、エラーが1件でもある 場合はすべての作業員の取り込みが中止されます。 エラーになっている箇所が画面に表示されますので、 Excelを修正し再度アップロードしてください。

### **⑥作業員情報の登録(一名ずつ登録)**

画面左端の黒いメニュー「マスター管理」にある「作業員一覧」で作業員情報を登録します。 Buildee入退場を利用するために必要ですので、必ず登録作業を行ってください。

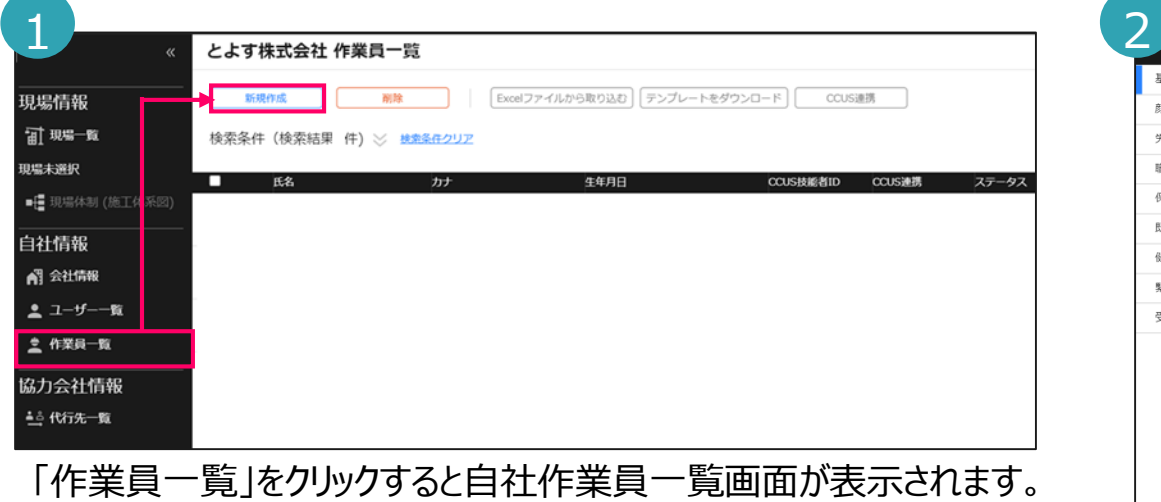

作業員を一人ずつ作成する場合「新規作成」をクリックします。

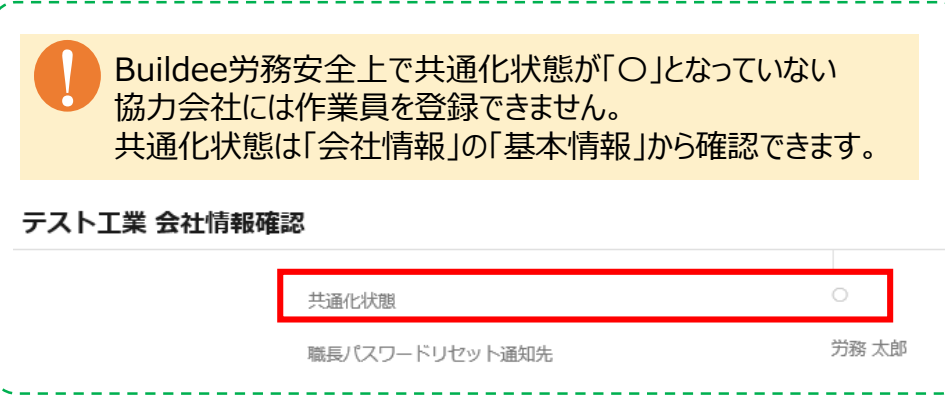

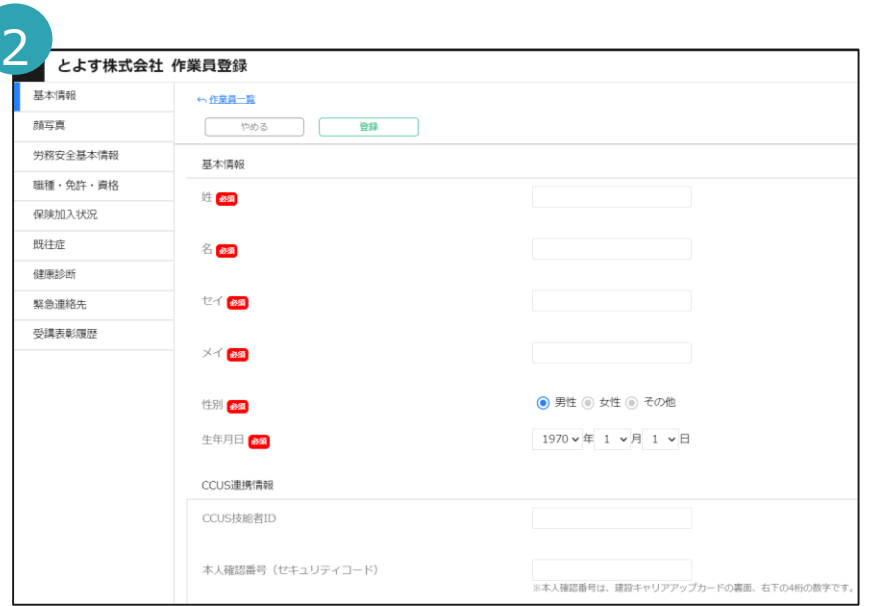

必須項目には必ず情報を入力し、それ以外の項目は 任意で情報を入力します。

入力が終わったら画面上部にある「登録」をクリックすることで 作業員の登録が完了します。登録が完了すると、「顔写真」 以下の項目を入力できるようになります。

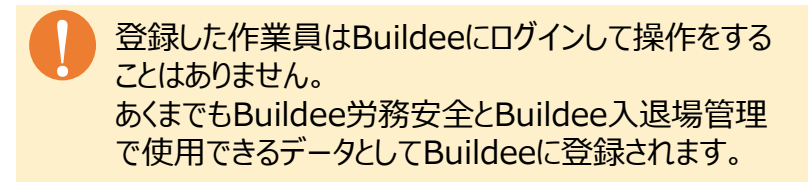

### **⑦作業員情報の登録(CCUS技能者連携)**

#### 入退場実績をCCUSへ連携する現場の場合、作業員情報にCCUS技能者IDを登録してください。

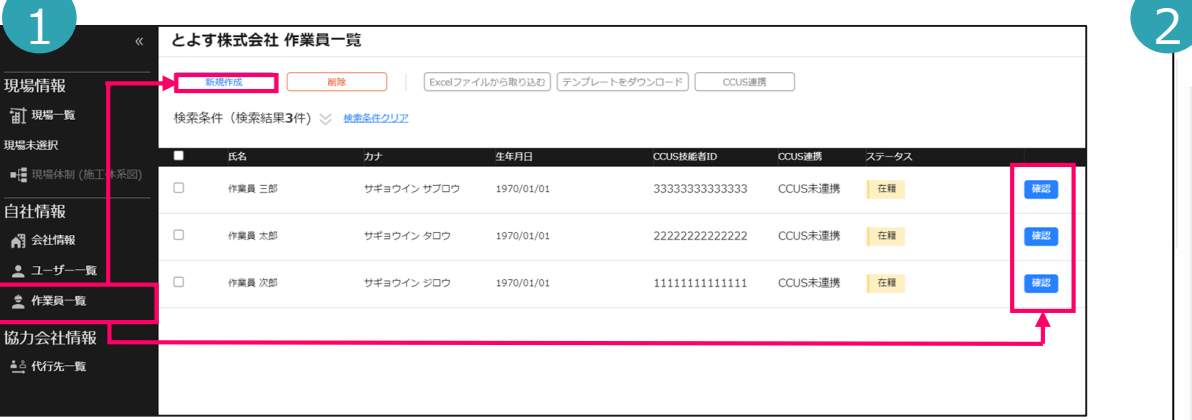

「作業員一覧」をクリックして「新規作成」またはCCUS連携を行いたい 作業員の「確認」をクリックします。

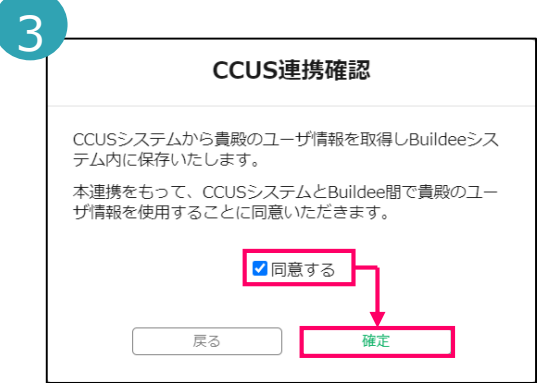

CCUS連携の確認画面が表示されますので、問題なければ 「同意する」にチェックマークを入れ、「確定」を選択します。 内容に不備が無ければCCUSとの連携が完了します。 もし、エラー画面が表示された場合には右記の注意事項を ご確認の上、修正を行って下さい。

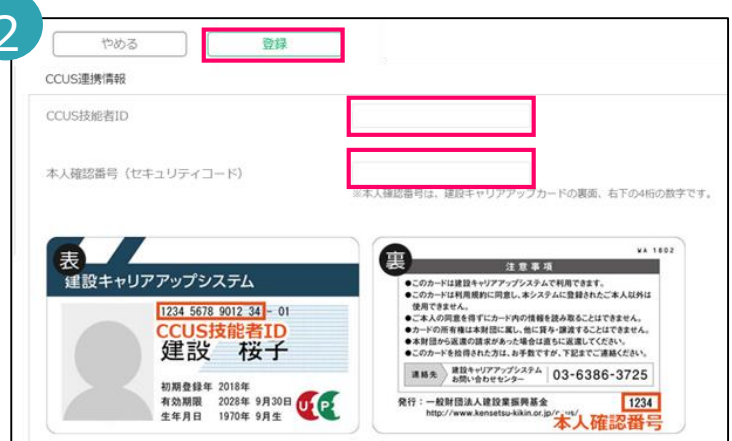

表示された作業員情報編集画面下部にある 「CCUS技能者ID」に該当するIDと本人確認番号 を入力し、

画面上部の「登録」もしくは「更新」をクリックします。

CCUS連携を行うための条件は以下のとおりです。 エラーが表示された場合、以下の条件を満たしていないため、 内容をご確認の上、修正を行って下さい。 ・「会社情報」でCCUS事業者IDが正しく登録されているか ・事業者責任者IDが正しく登録されているか ・事業者責任者IDに「割り当て」を行ったBuildeeアカウントで操作しているか ・作業員のCCUS技能者IDが正しく登録されているか ・生年月日が正しく登録されているか ・姓名/セイメイ/本人確認番号(セキュリティコード)のいずれかが正しく 登録されているか

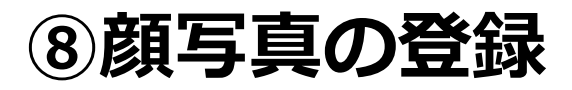

#### Buildee顔認証機器を使って入退場実績を管理する現場の場合、作業員の顔写真を登録して下さい。

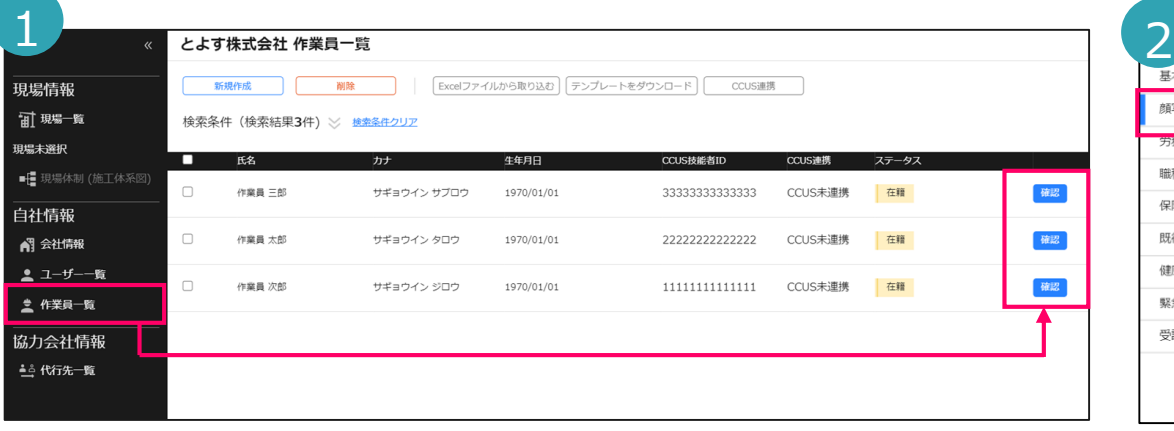

「作業員一覧」をクリックして顔写真の登録を行いたい作業員の 「確認」をクリックします。

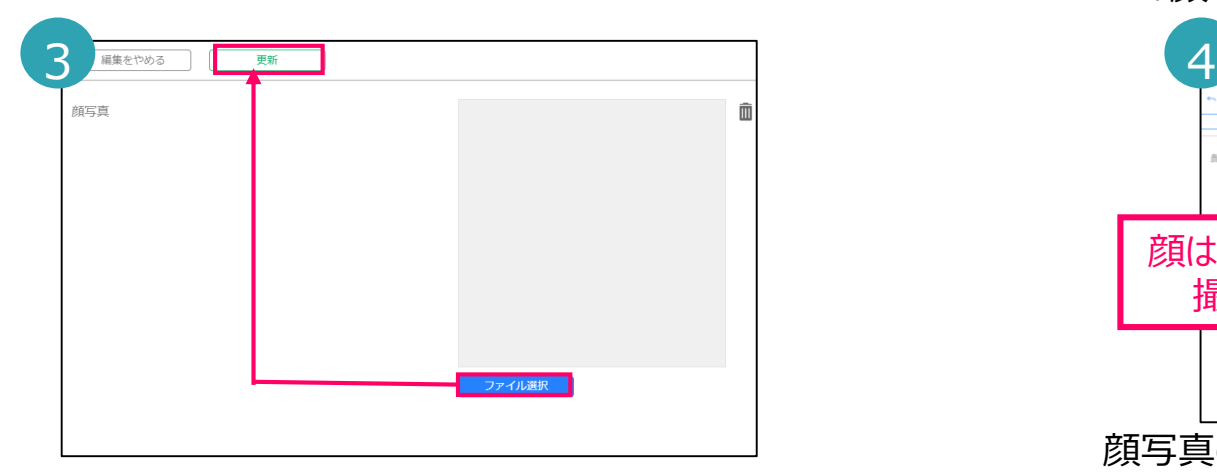

「ファイル選択」をクリックし、準備しておいた顔写真を選択 します。iPad等のタブレットでは撮影しながら登録することも可能です。 アップロードが完了したら「更新」をクリックします。

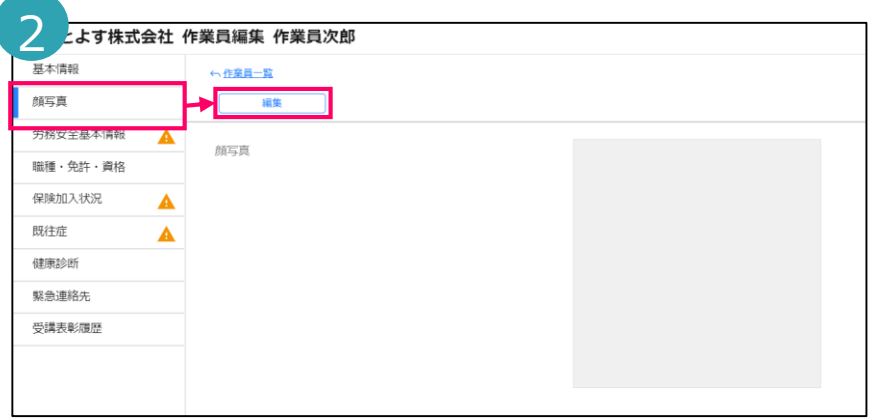

作業員情報編集画面が表示されますのでメニューの 「顔写真」をクリックして「編集」をクリックします。

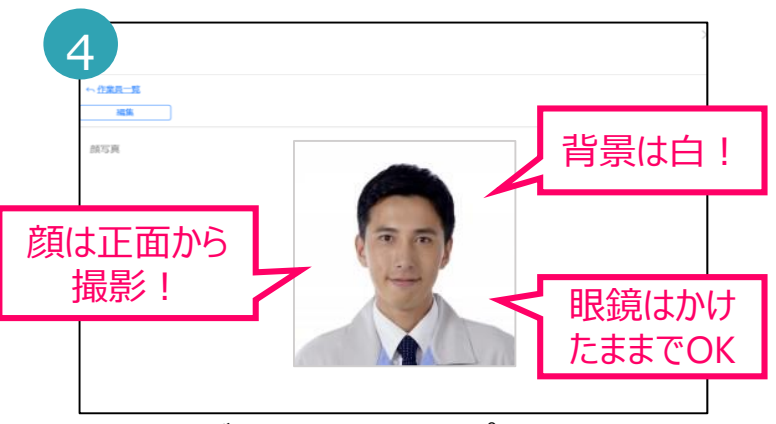

顔写真の登録が完了します。アップロード可能な顔写真の 条件は下記の通りです。

- ・300×300px~4096×4096px
- ・正面を向いた写真で帽子やヘルメットを被っていない
- ・免許証などの写真を接写したものでは認証できません

### **⑨協力会社管理者ユーザーの追加**

協力会社管理者ユーザー(会社情報・作業員情報編集・安全書類管理される方)を追加したい場合、 以下の方法でユーザー登録が出来ます。(無料&申込手続き無しでID発行できます)

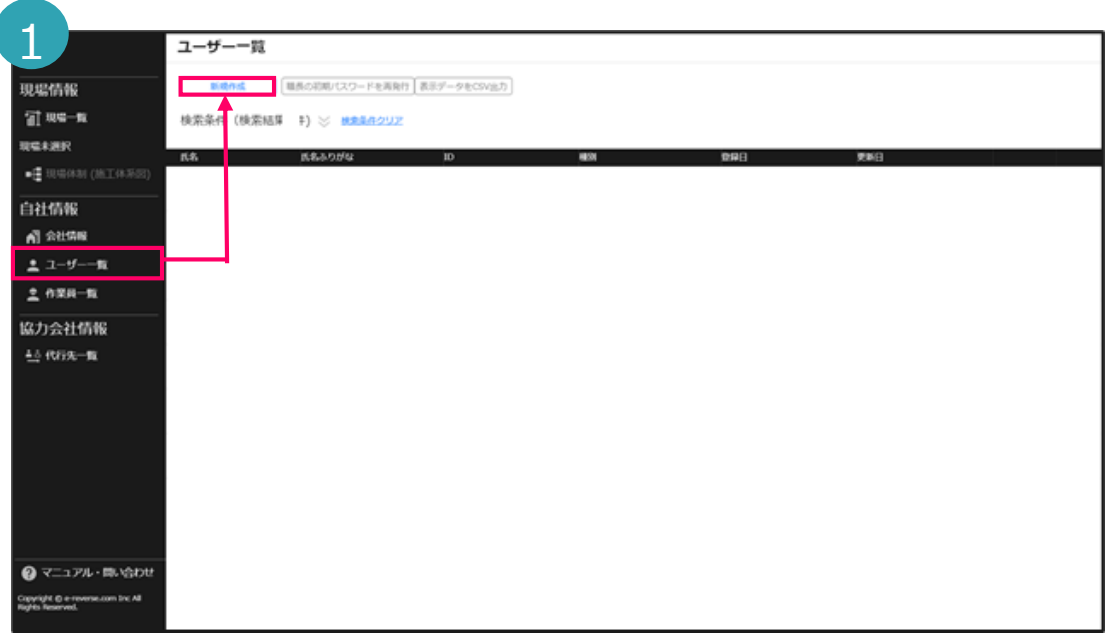

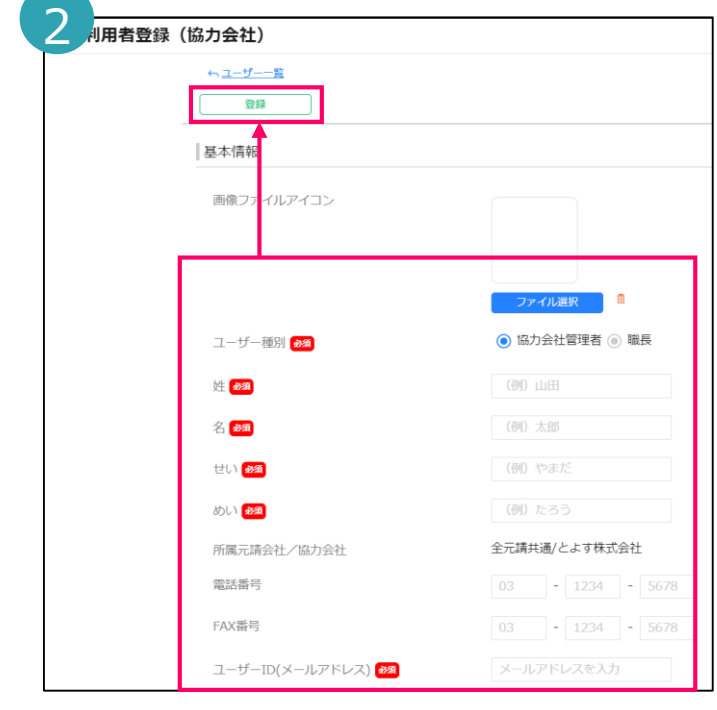

「ユーザー一覧」をクリックすると自社ユーザー一覧画面が表示されます。 - ユーラ - 『臭』をフラファッと目出ユーラ - 『臭画曲』『我示されば?。 - 協力会社管理者情報入力画面が表示されます。<br>協力会社管理者を新たに作成する場合は「新規作成」をクリックします。 - 『文法語言信は 》、書籍記者』古に、それは以る語言

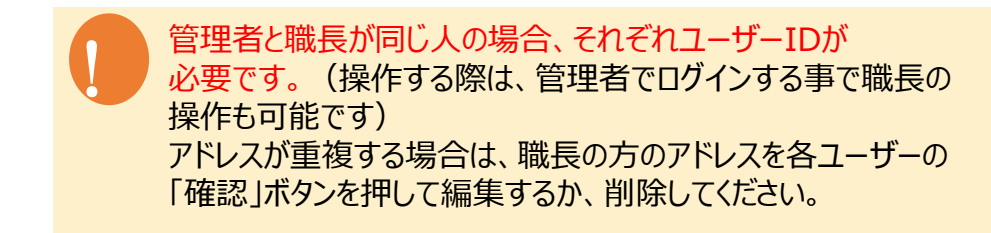

必須項目には必ず情報を入力し、それ以外の項目は 任意で情報を入力します。

入力が終わったら画面上部にある「登録」をクリックすること で協力会社管理者の登録が完了します。 登録が完了すると、この画面で入力したメールアドレス宛に Buildeeへの招待メールが届きます。

### **⑩現場に作業員を追加**

#### 自社に登録した作業員を現場に追加してください。 この設定が終わった作業員情報は、作業員名簿等の帳票に氏名が反映し、 入退場機器では入退場できる状態になります。

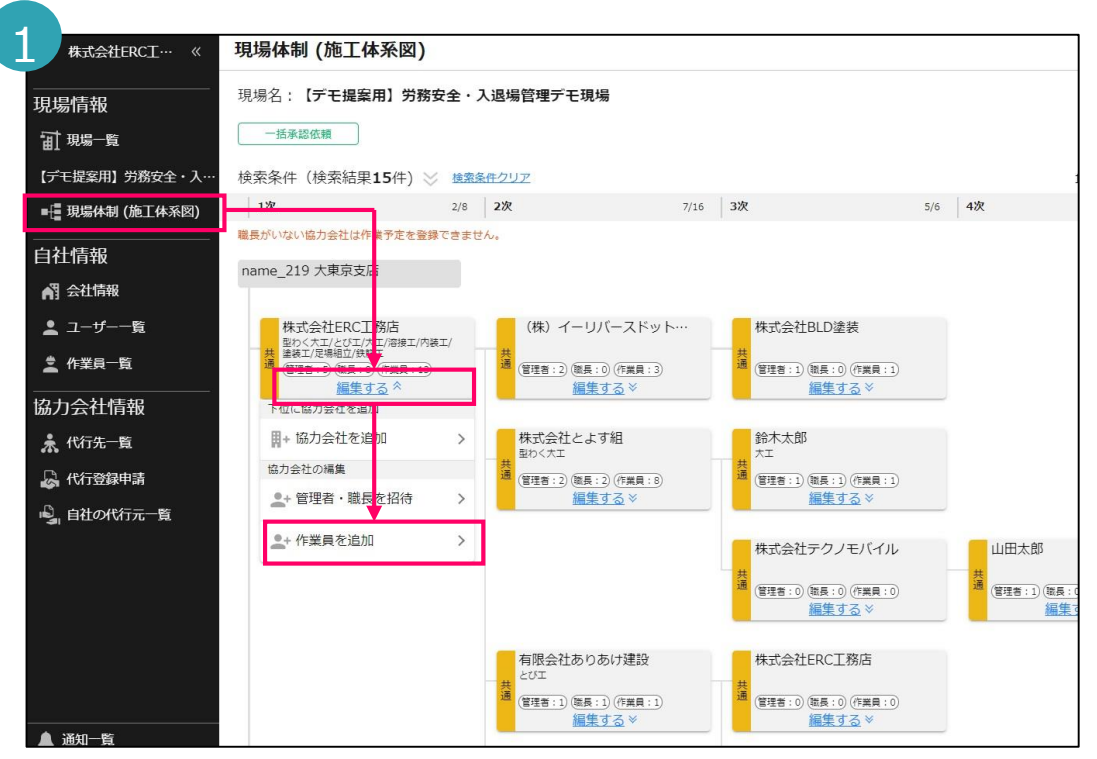

「現場体制(施工体系図)」をクリックし自社の「編集する」を クリックし「作業員を追加」というボタンをクリックします。

■ BuildeeからCCUSに就労履歴を送信する場合、<br>■ Buildeeの現場体制がCCUSに自動連携しますので、 CCUS上の施工体制に作業員を設定しないでください。 (設定している場合、重複エラーになってしまいます)

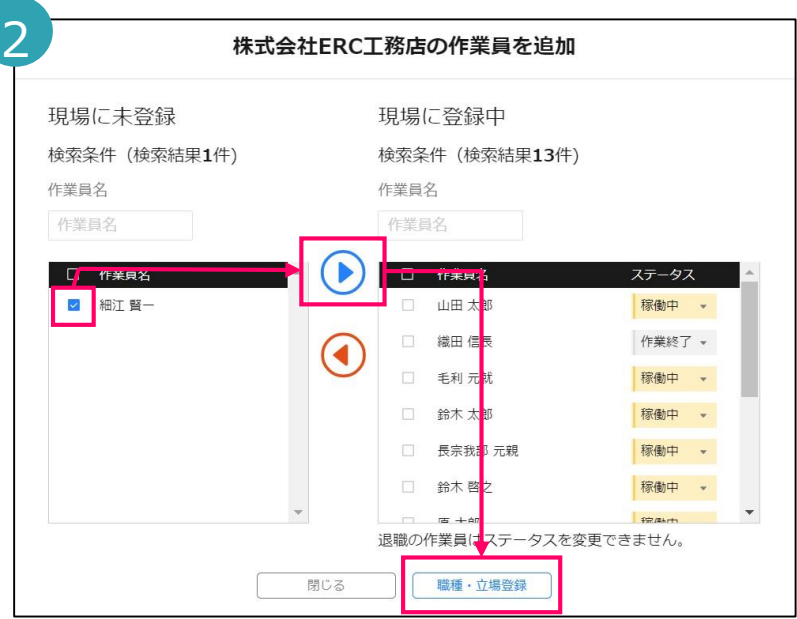

左に、自社に登録済みの全作業員が表示されます。 現場に入場する作業員にチェックを入れ、青色の右向きボ タンをクリックすることで、現場に登録中に移行します。 画面右下にある「職種・立場登録」をクリックし、 各作業員の職種(必須)や立場、作業内容を設定する 画面になりますので、各自設定し「更新」をクリックします。

### **BUILdBB お問い合わせ・サポート** # # # # # # | Confidential

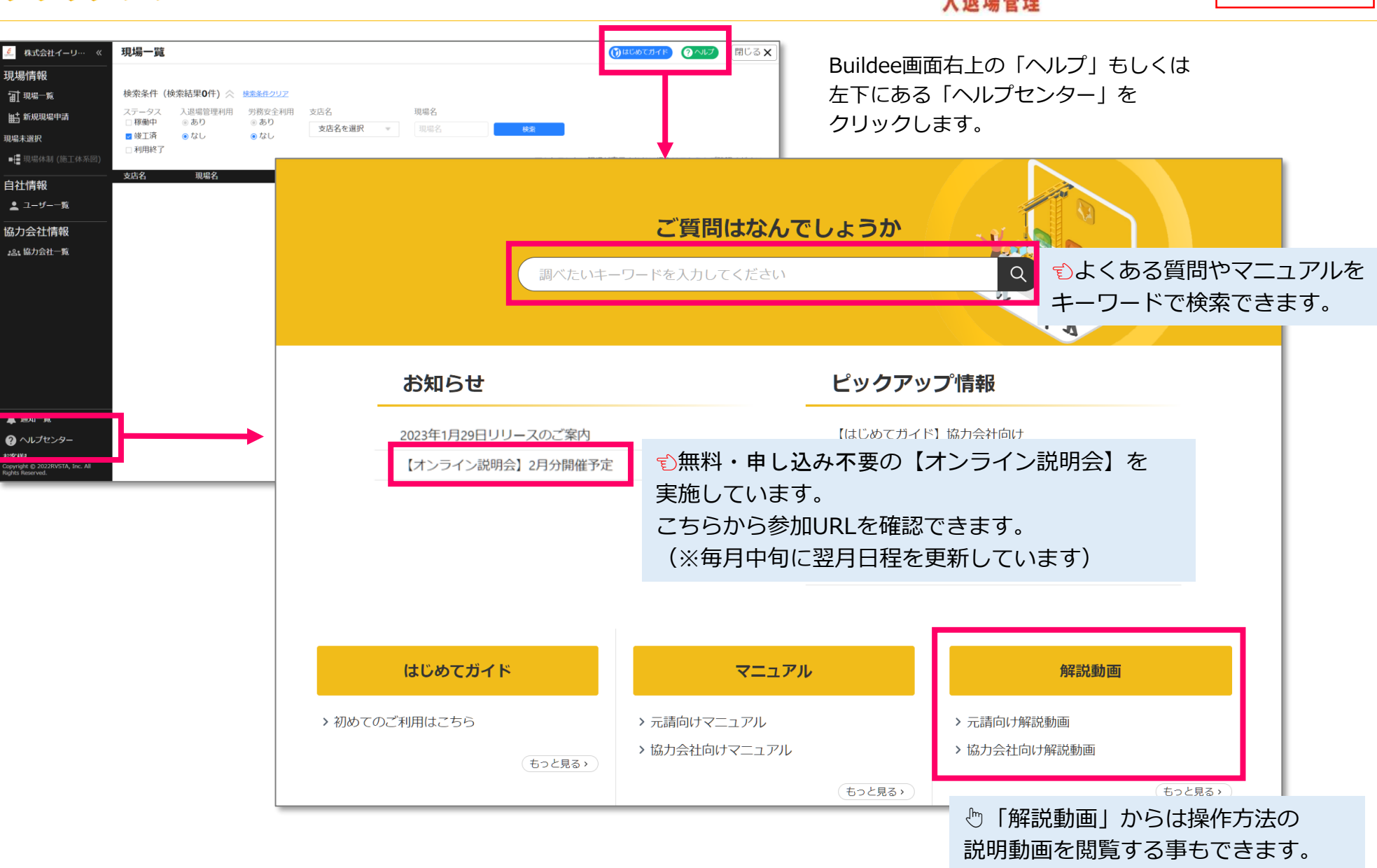

### **【補足】協力会社ユーザー種別について**

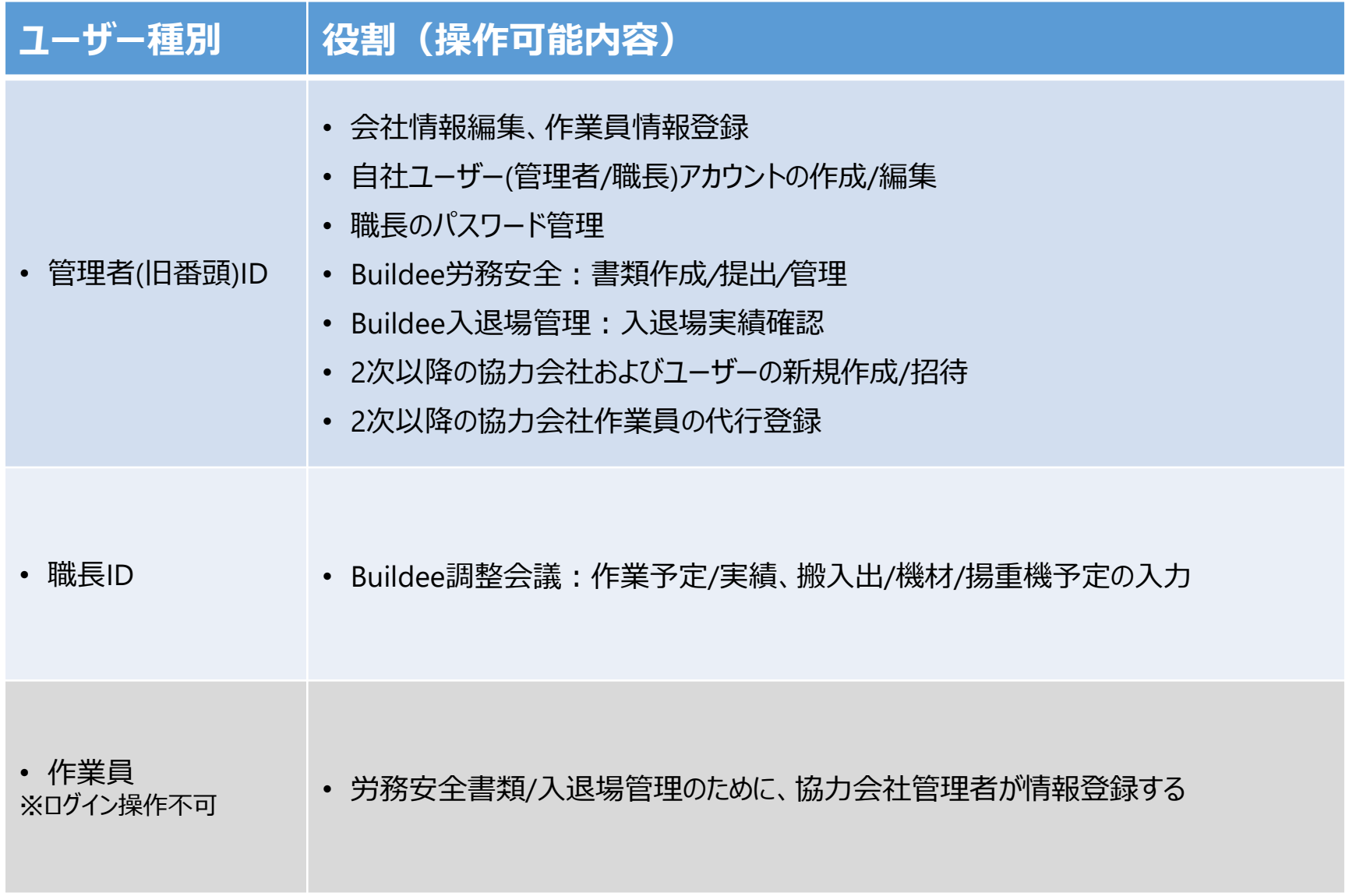

### **【補足】下位協力会社を現場に追加する**

2次以下の協力会社管理者は、Buildeeを利用した事がある会社・個人から追加できます。 Buildeeを利用した事が無い会社・個人を追加したい場合は元請けか一次会社にご依頼ください。 元請けと1次協力会社は、Buildeeを利用した事が無い会社・個人も新規追加できます。

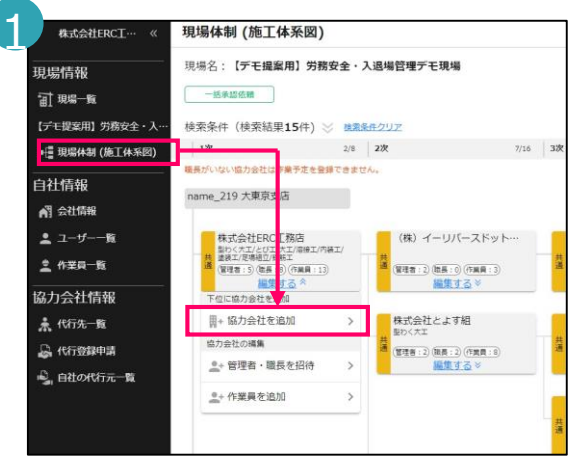

!

「現場体制(施工体系図)」をクリックします。直下に会社を 追加する協力会社の「編集する」をクリックし、 「協力会社を追加」をクリックします。

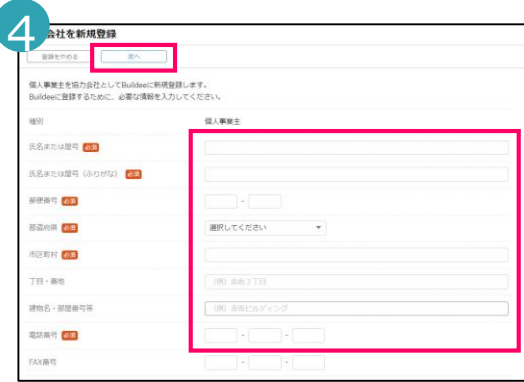

個人を選択した場合、必須項目を入力して 「次へ」をクリックします。

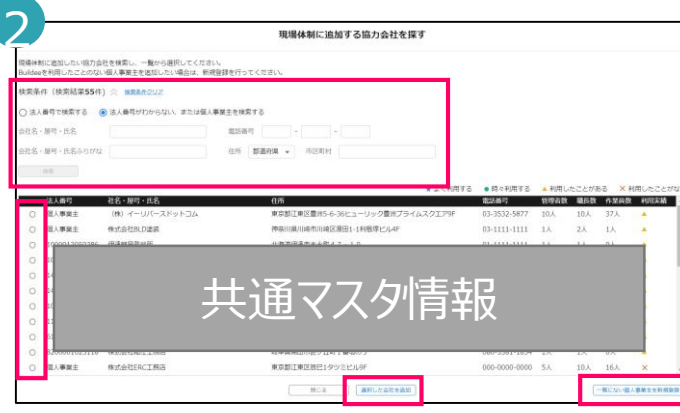

よく利用する協力会社が上部に表示されます。今まで利用した 事が無い会社を追加する場合は、「検索条件」を表示し、 法人番号で検索します。法人番号が不明な場合は会社名、住 所等で絞り込み、左端のラジオボタンをクリックし、下部の 「選択した会社を追加」をクリックし③に進みます。

検索しても出てこない個人事業主は、画面右下の 「一覧にない個人事業主を新規追加」ボタンから④に進みます。 ここで法人を登録しないようご注意ください。

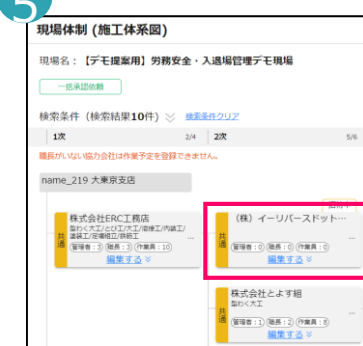

5

施工体系図に追加された下位協力会社に対して、自社同様に、 協力会社管理者・職長を現場招待したり、 作業員を現場に追加する事が出来ますが、 この時点では「元請け未承認」ですので、 追加した会社はまだ当該Buildee現場を 操作できません。 次ページの「一括承認依頼」を必ず行ってください。

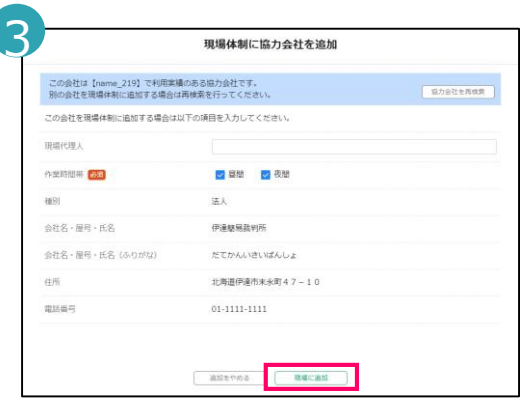

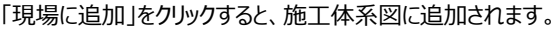

### **【補足】下位協力会社を現場に追加する**

#### 元請けへの「承認依頼」は一次会社でのみ実施可能です。

2次以下の会社様が会社追加した場合は、一次会社様へ承認依頼を実施するようご依頼ください。

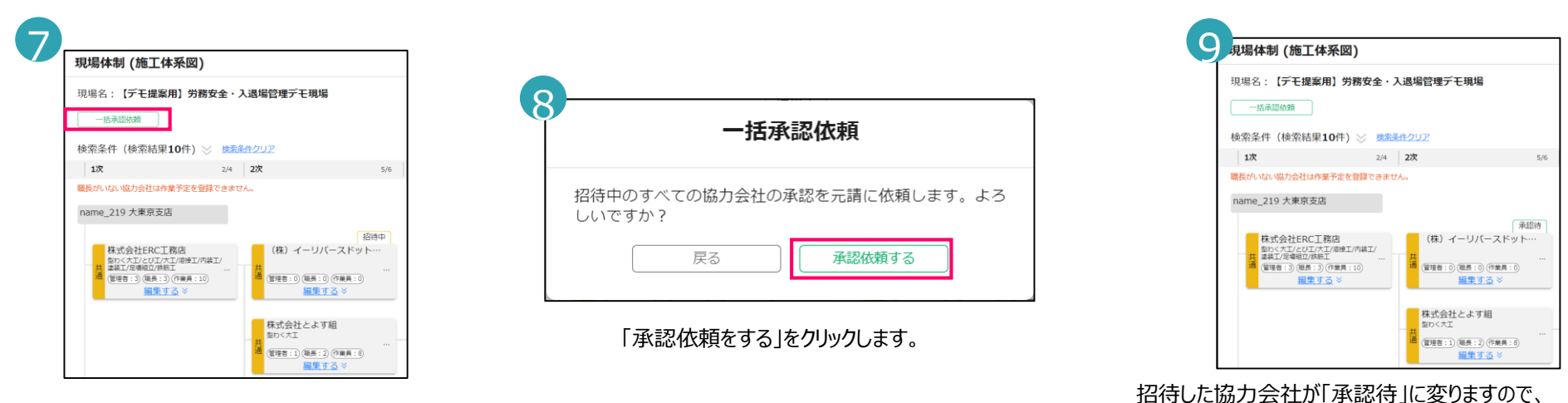

施工体系図の変更は、元請けの承認が必要ですので、

現場施工体制画面左上の「一括承認依頼」をクリックします。

個別の承認依頼も可能です。

!

承認依頼を出したい協力会社の「編集する」をクリックし、

職長・管理者を招待するから遷移した画面で承認依頼が行えます。

! 共通マスタ情報とは…全元請けが利用する協力会社のマスタ情報です。 法人は国税庁登録情報、個人は他元請けで登録済み情報に紐づいているため、 正しい情報を選択するために法人番号等確認するよう注意して下さい。 間違った協力会社を選択すると、業界全体に間違った情報が広まります。

元請職員からの承認をお待ちください。

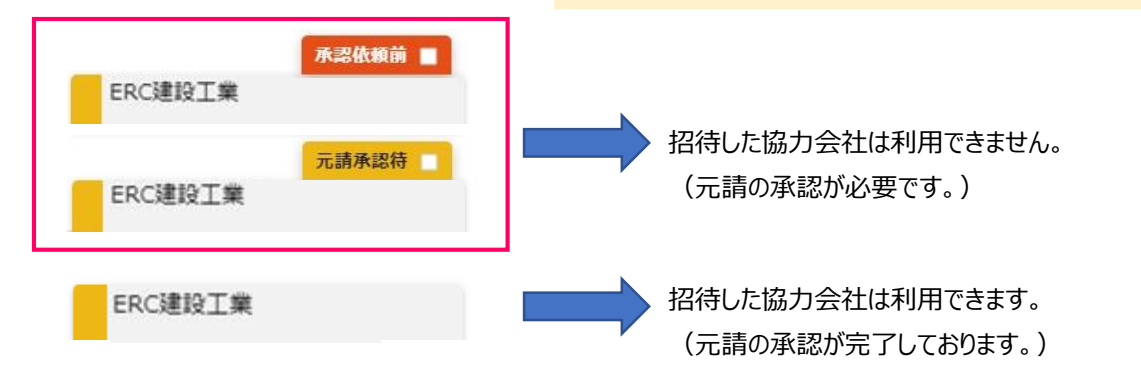

### **【補足】下位協力会社の代行登録**

協力会社間で覚書を結ぶことで、自社以外の会社情報や作業員情報の登録を代行できます。

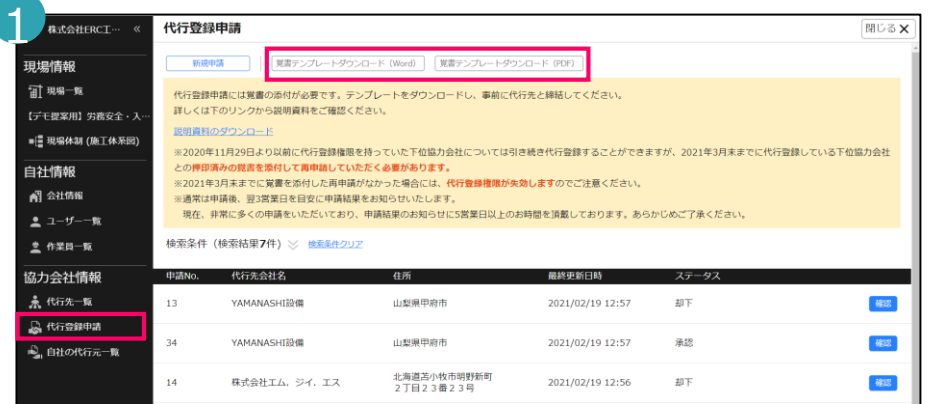

マスタ管理の代行登録申請をクリックします。 「覚書テンプレートダウンロード (Word,PDF) 」をクリックし、 下位協力会社(代行先)と、紙面で覚書を締結しておきます。

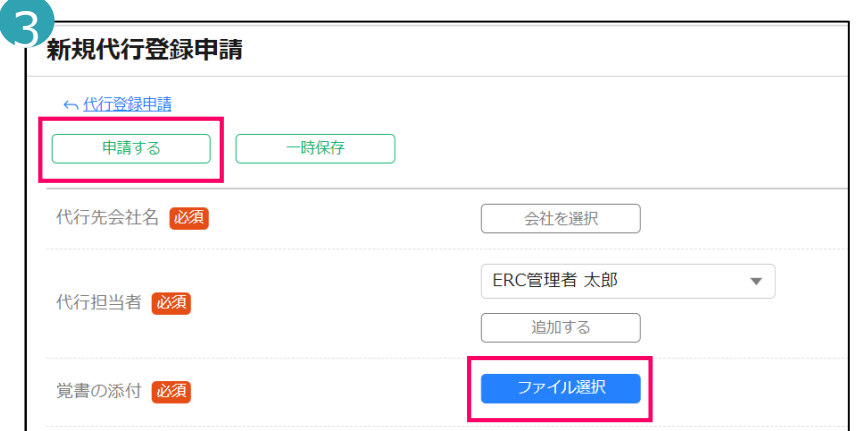

「ファイルを選択」をクリックして締結済みの覚書アップロードします。 「申請する」をクリックし設定を完了させます。

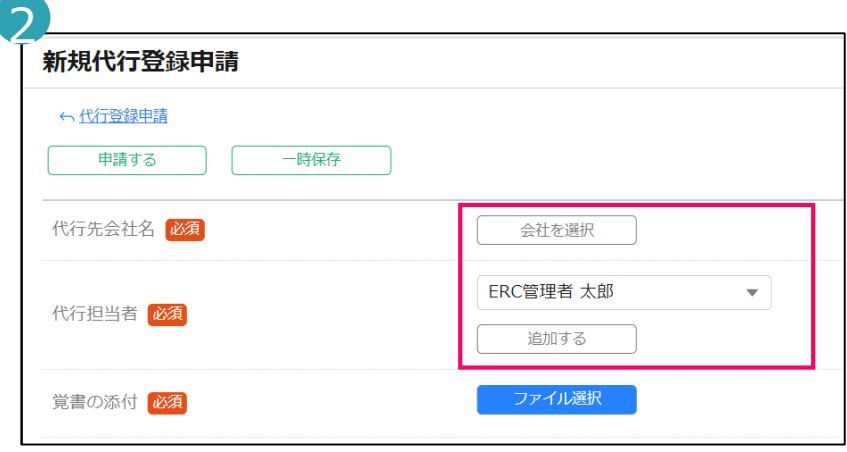

#### 代行登録したい下位登録会社を選択します。

「代行担当者」には代行登録の操作を行う自社の協力会社管理者を設定します。 「追加する:をクリックすることで複数名設定することができます。

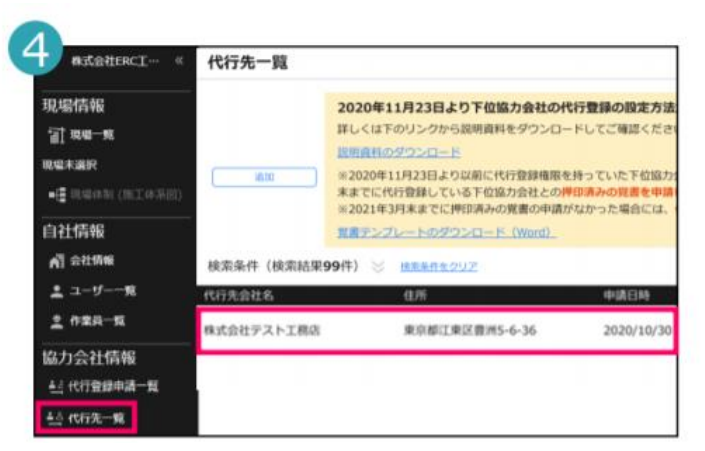

リバスタ社が申請内容を確認し、問題がなければ、代行先一覧に 下位協力会社が表示され、会社情報、作業員の登録をすることができます。

### **【補足】企業管理者への昇格**

従来の協力会社管理者IDの中から、「企業管理者」という特別なIDに昇格させる事ができます。 企業管理者IDは以下のような操作ができるようになります。

・「企業管理者」となったIDは、自社のユーザーIDに対して個別に利用するサービス(調整会議・入退場・労務安全)を設定する 事ができます。「労務安全」が設定されていないユーザーは、作業員情報の操作に制限がかかります。 (作業員の基本情報と顔写真以外は作成・編集・閲覧不可となります)

- ・「企業管理者」となったIDは、自社の支店を新規作成でき、各支店にユーザーIDや作業員を割り振る事ができます。 (各支店に許可証や保険情報などの労務安全情報を設定する事もできます)
- ・一人目の「企業管理者」は、Buildee画面からリバスタ社に申請して昇格しますが、二人目以降は企業管理者IDによる画面 操作のみで企業管理者を追加する事ができます。

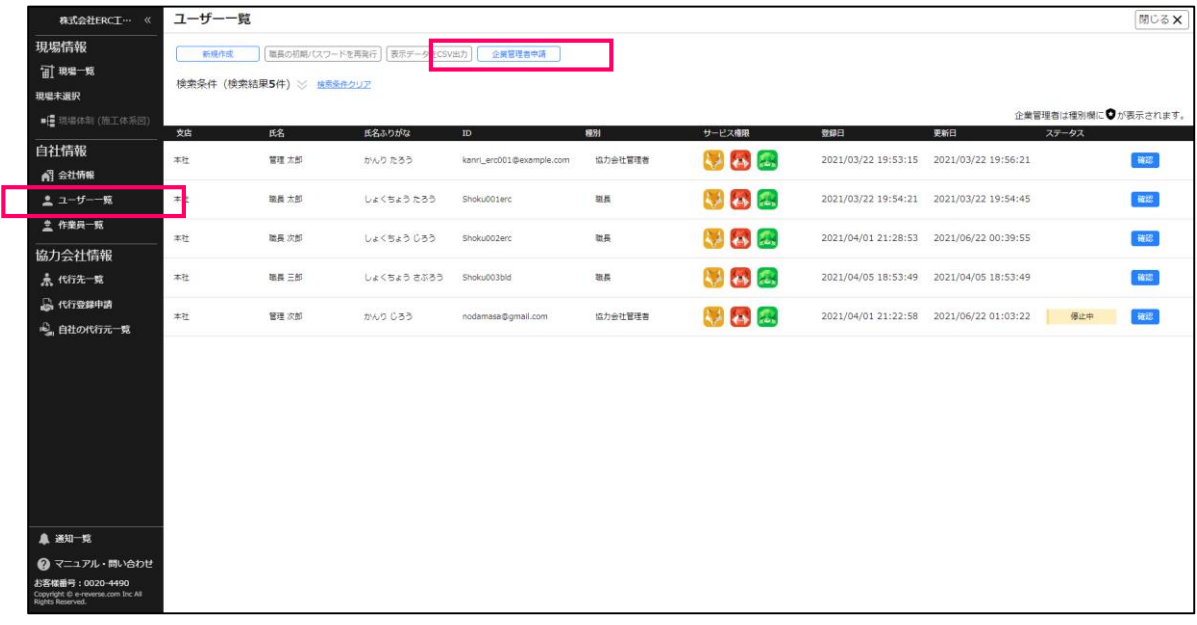

企業管理者申請方法は以下の通りです。

名刺の写真を用意します。

「ユーザー一覧」をクリックし「企業管理者申請」をクリックします。 本人確認書類の「ファイル選択」で、名刺の写真を添付して申請します。

※申請結果が出るまで5営業日ほどかかる場合があります。 ※申請結果はメールでご連絡いたします。

その他注意事項は以下の通りです。

・企業管理者を登録した後、0人に戻す事はできません。0人にする 必要がある場合は、リバスタのサポートセンターにご連絡 ください。

・企業管理者登録後に新規ユーザー登録を行うと、「調整会議・入退 場管理」のみ利用可能となっています。必要に応じて「労務安全」の 利用可否を設定してください。